# **ADOBE SPARK TUTORIAL**

#### . Gather Images and Write a Storyboard (a blank storyboard can be obtained <u>HERE</u>)

#### 2. Access AdobeSpark and login

Go to <u>https://spark.adobe.com/</u> and click **Start for Free** in the upper right hand corner Select **Continue with Google** and you will be logged in with your Google credentials Click the blue and white circle at the top of the screen, then select the **red** and white circle to create a new video Select **Skip**, then **Start from Scratch**, watch the 1 minute tutorial, then select **OK I'm ready** 

### 6. Add Images to the Timeline

You are given a blank slide in the middle of the screen. Click the photo icon in the middle of the blank slide to add an image. Follow the prompts to upload your image. Add a new slide by clicking the blank slide at the far left of the timeline. Click the photo icon like you did in Step 1 to add a photo. Repeat the process until all you have added all your photos or video clips.

## Content of the second second secon

**Change the layout** of your current slide using the **Layout Menu** on the right side of the screen

**Zoom in or out of your image** by clicking anywhere on the slide (except on the plus sign in the middle). Then click on the pencil that appears in the top right corner and use the + or - to zoom in or out

**Reorder** slides by dragging and dropping in the timeline

**Change the length of the slide** by clicking in the bottom right corner of the current slide, then use the adjustable slider

**Record** by pressing and holding the microphone button under the slide. ...*Don't like you're your first recording?* Repeat the process to record over your previous recording. The timing of the slide will automatically adjust to the length of your recording,

**Change Themes** by selecting options in the **Theme menu** at the top right of the screen

**Music** is added automatically to your video. Select the **Music menu** to change the music. You can also upload your own audio file. Unfortunately, buying a song on iTunes, Spotify etc does not give you the right to add it to a multimedia presentation such as this. Please read the information <u>HERE</u> if you are interested in adding your own music.

**(5).** Finish! Click Preview at the top of the screen. Close out of preview mode

to continue editing. When you are all finished editing click the  $\ensuremath{\text{Download}}$  button at the top of the screen!

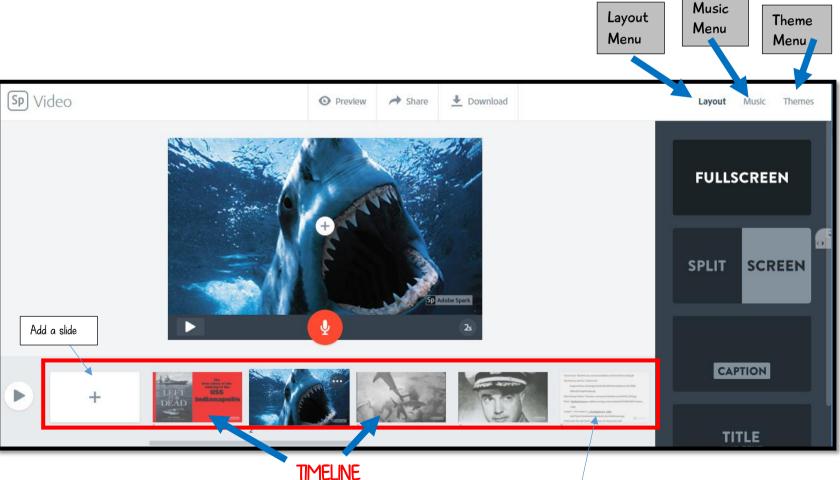

\*Cite your images at the end! Include a screenshot of your image citations at the end! For more information about citing your images see <u>HERE</u>